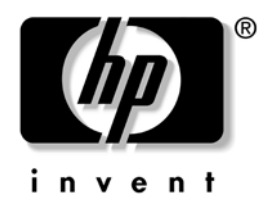

# **Computer Setup (F10) Utility Guide**

HP Compaq dx2200 Microtower Business PC

Document Part Number: 413759-001

#### **January 2006**

This guide provides instructions on how to use Computer Setup. This tool is used to reconfigure and modify computer default settings when new hardware is installed and for maintenance purposes.

© Copyright 2006 Hewlett-Packard Development Company, L.P. The information contained herein is subject to change without notice.

Microsoft and Windows are trademarks of Microsoft Corporation in the U.S. and other countries.

The only warranties for HP products and services are set forth in the express warranty statements accompanying such products and services. Nothing herein should be construed as constituting an additional warranty. HP shall not be liable for technical or editorial errors or omissions contained herein.

This document contains proprietary information that is protected by copyright. No part of this document may be photocopied, reproduced, or translated to another language without the prior written consent of Hewlett-Packard Company.

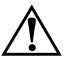

WARNING: Text set off in this manner indicates that failure to follow directions could result in bodily harm or loss of life.

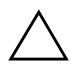

**CAUTION:** Text set off in this manner indicates that failure to follow directions could result in damage to equipment or loss of information.

#### **Computer Setup (F10) Utility Guide**

HP Compaq dx2200 Microtower Business PC First Edition (January 2006) Document Part Number: 413759-001

# **Contents**

### **Computer Setup (F10) Utility**

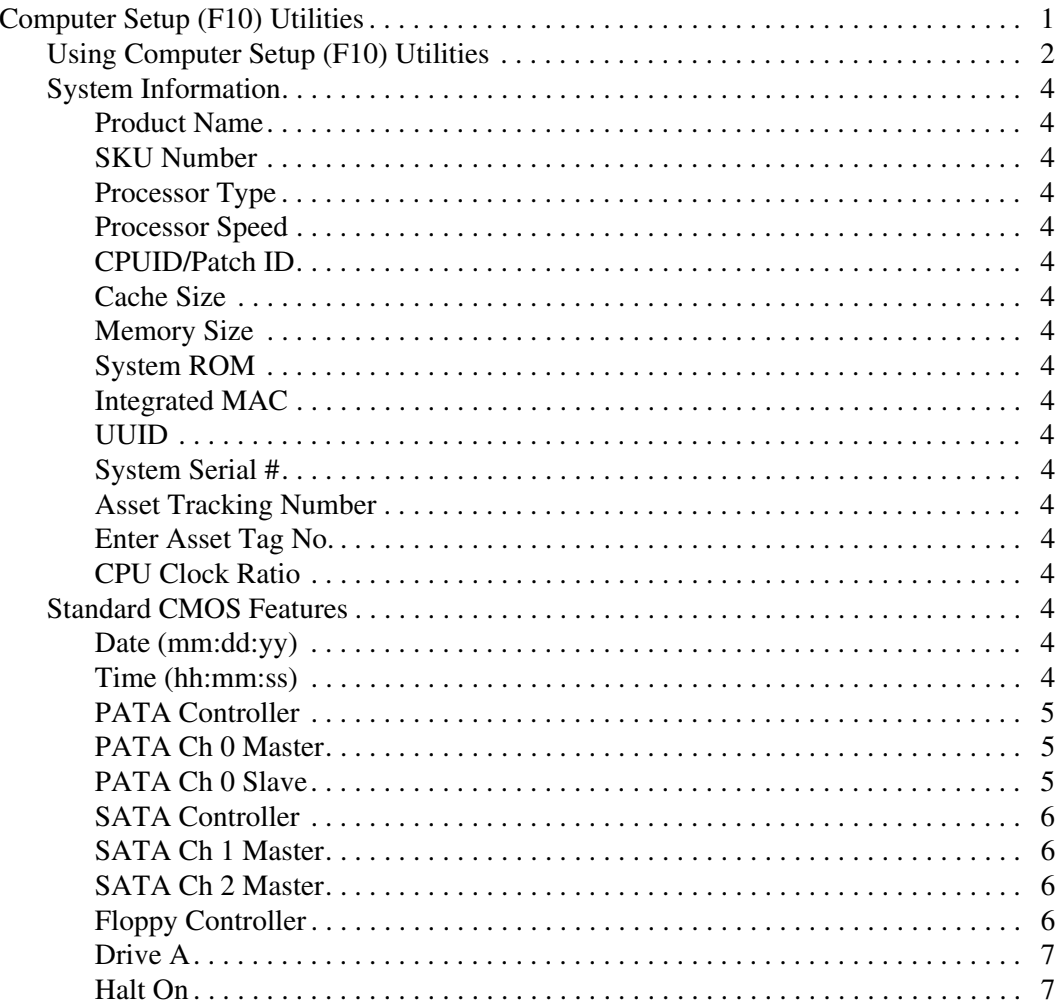

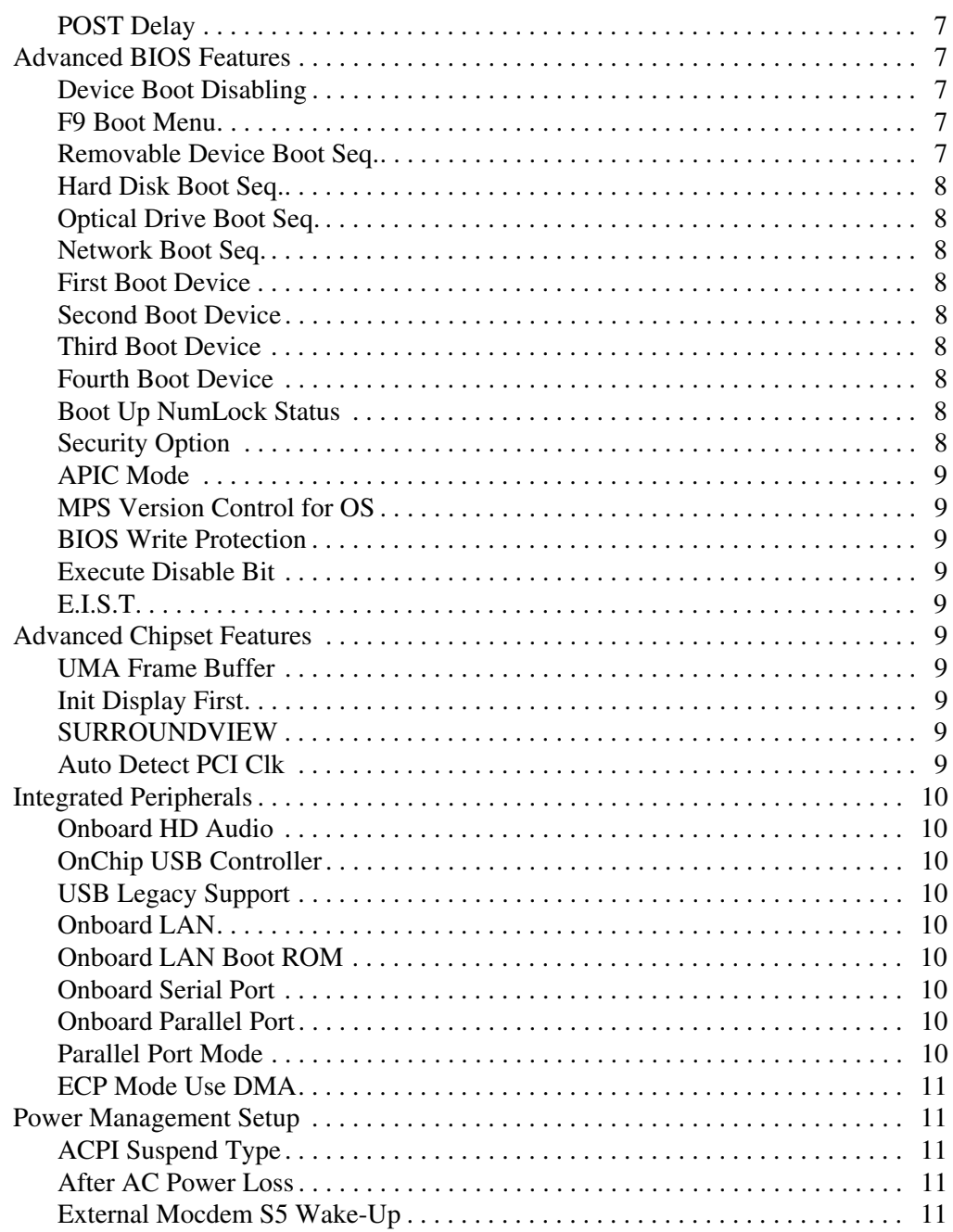

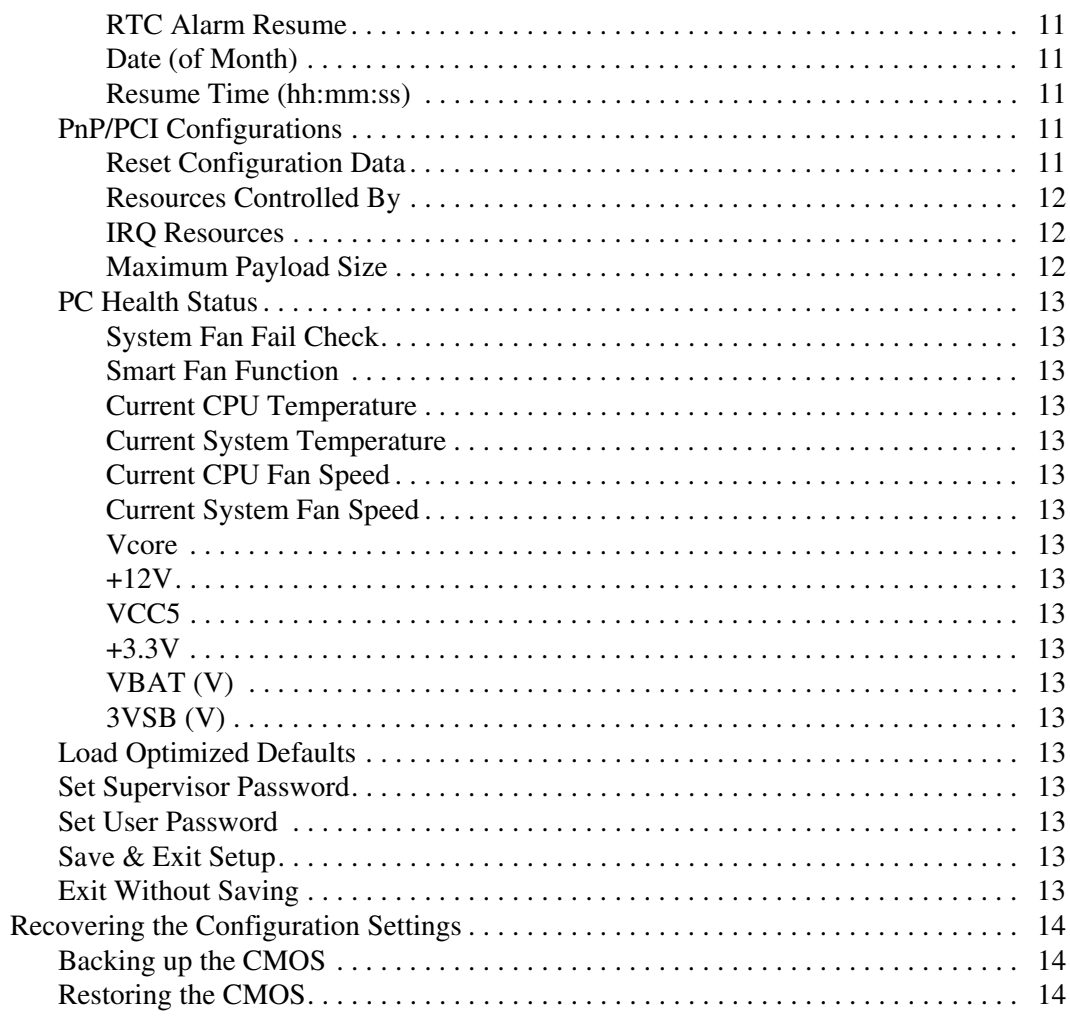

# **Computer Setup (F10) Utility**

## <span id="page-5-1"></span><span id="page-5-0"></span>**Computer Setup (F10) Utilities**

Use Computer Setup (F10) Utility to do the following:

- Change factory default settings.
- Set the system date and time.
- Set, view, change, or verify the system configuration, including settings for processor, graphics, memory, audio, storage, communications, and input devices.
- Modify the boot order of bootable devices such as hard drives, diskette drives, optical drives, or USB flash media devices.
- Restrict a device from booting the unit.
- Run hard drive self-tests.
- View CPU and system temperatures.
- Enter the Asset Tag or property identification number assigned by the company to this computer.
- Establish a supervisor password that controls access to Computer Setup (F10) Utility and the settings described in this section.
- To secure integrated I/O functionality, including the serial, USB, or parallel ports, audio, or embedded NIC, so that they cannot be used until they are unsecured.
- Enable or disable removable media boot ability.
- Enable or disable legacy diskette write ability (when supported by hardware).

### <span id="page-6-0"></span>**Using Computer Setup (F10) Utilities**

Computer Setup can be accessed only by turning the computer on or restarting the system. To access the Computer Setup Utility menu, complete the following steps:

- 1. Turn on or restart the computer. If you are in Microsoft Windows, click **Start > Shut Down > Restart**.
- 2. As soon as the computer is turned on, press and hold the **F10** key until you enter Computer Setup.

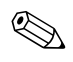

✎ If you do not press the **F10** key at the appropriate time, you must restart the computer and press and hold the **F10** key again to access the utility.

3. The Computer Setup Utility screen is divided into menu headings and actions.

Eight menu headings appear on the Computer Setup Utility screen:

- ❏ System Information
- ❏ Standard CMOS Features
- ❏ Advanced BIOS Features
- ❏ Advanced Chipset Features
- ❏ Integrated Peripherals
- ❏ Power Management Setup
- ❏ PnP/PCI Configurations
- ❏ PC Health Status

Four action choices are listed on the Computer Setup Utility screen:

- ❏ Load Optimized Defaults
- ❏ Set Supervisor Password
- ❏ Set User Password
- ❏ Save & Exit Setup
- ❏ Exit Without Saving

Use the arrow keys to select the appropriate heading, then press **Enter.** Use the arrow (up and down) keys to select the option you want, then press **Enter**. To return to the previous screen, press **Esc**.

4. To apply and save changes, press **F10** or select **Save & Exit Setup** on the Computer Setup Utility screen and press **Enter**.

If you have made changes that you do not want applied, select **Exit Without Saving** and press **Enter**.

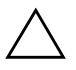

**CAUTION:** Do NOT turn the computer power OFF while the ROM is saving the F10 Computer Setup changes because the CMOS could become corrupted. It is safe to turn off the computer only after exiting the F10 Setup screen.

<span id="page-8-17"></span><span id="page-8-16"></span><span id="page-8-15"></span><span id="page-8-14"></span><span id="page-8-13"></span><span id="page-8-12"></span><span id="page-8-11"></span><span id="page-8-10"></span><span id="page-8-9"></span><span id="page-8-8"></span><span id="page-8-7"></span><span id="page-8-6"></span><span id="page-8-5"></span><span id="page-8-4"></span><span id="page-8-3"></span><span id="page-8-2"></span><span id="page-8-1"></span><span id="page-8-0"></span>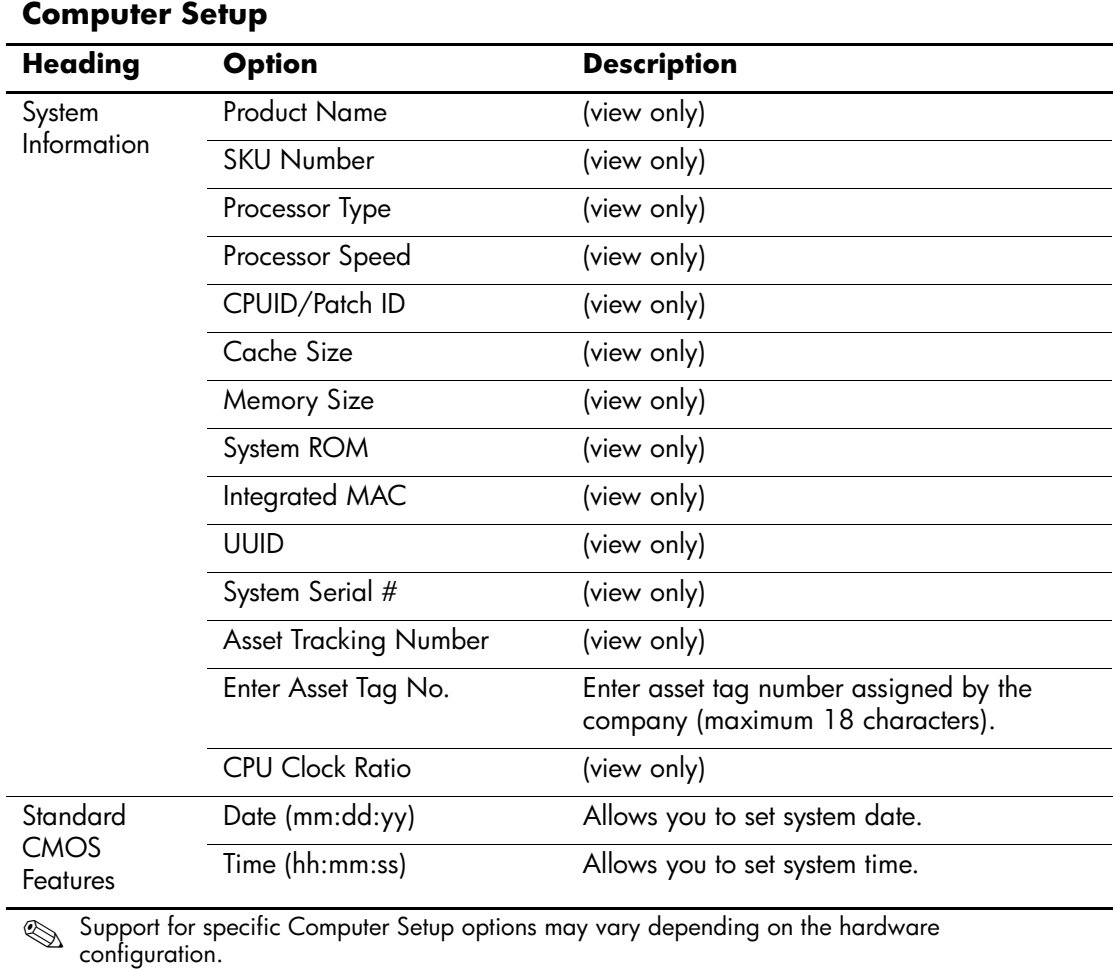

<span id="page-9-2"></span><span id="page-9-1"></span><span id="page-9-0"></span>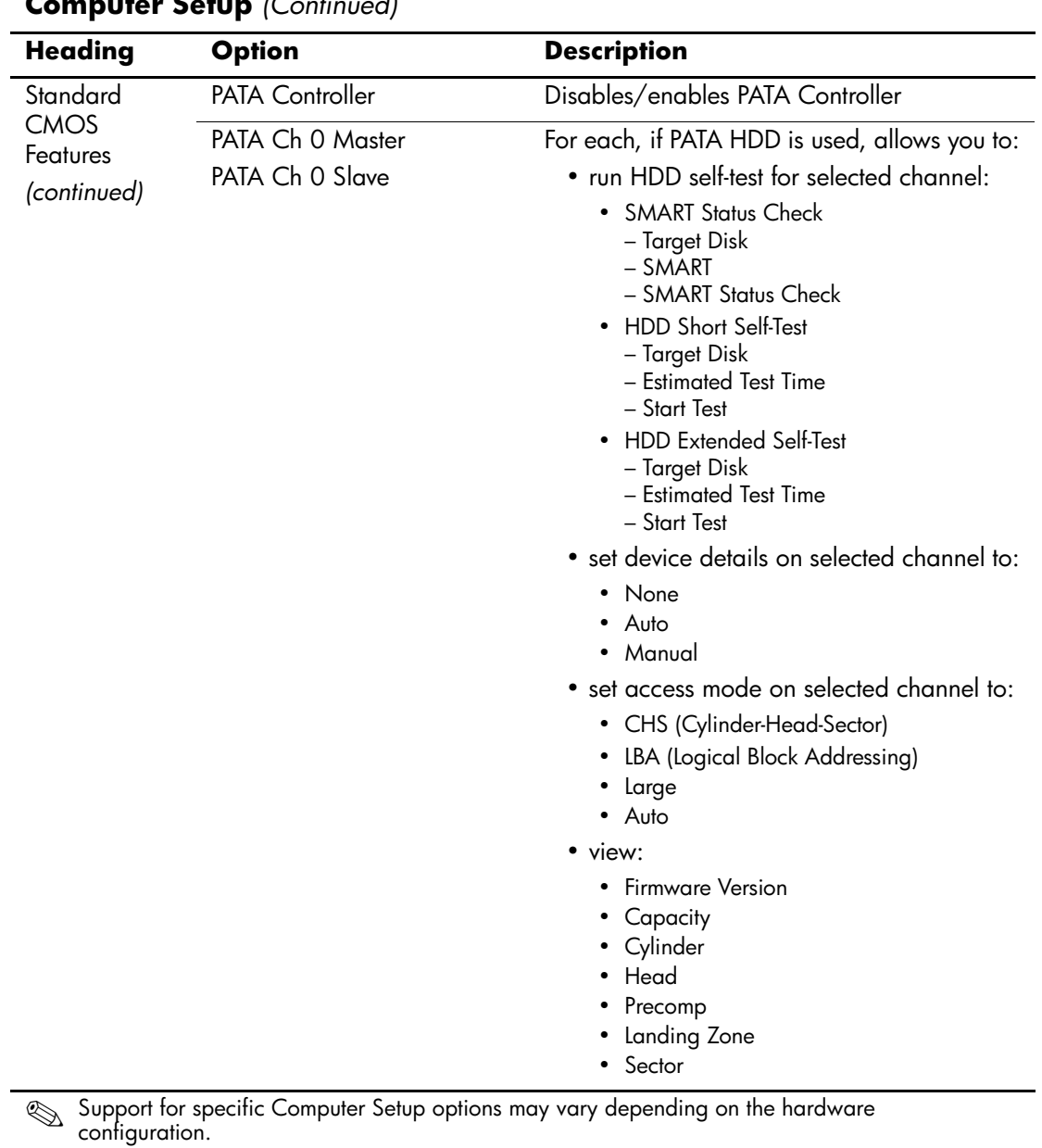

<span id="page-10-3"></span><span id="page-10-2"></span><span id="page-10-1"></span><span id="page-10-0"></span>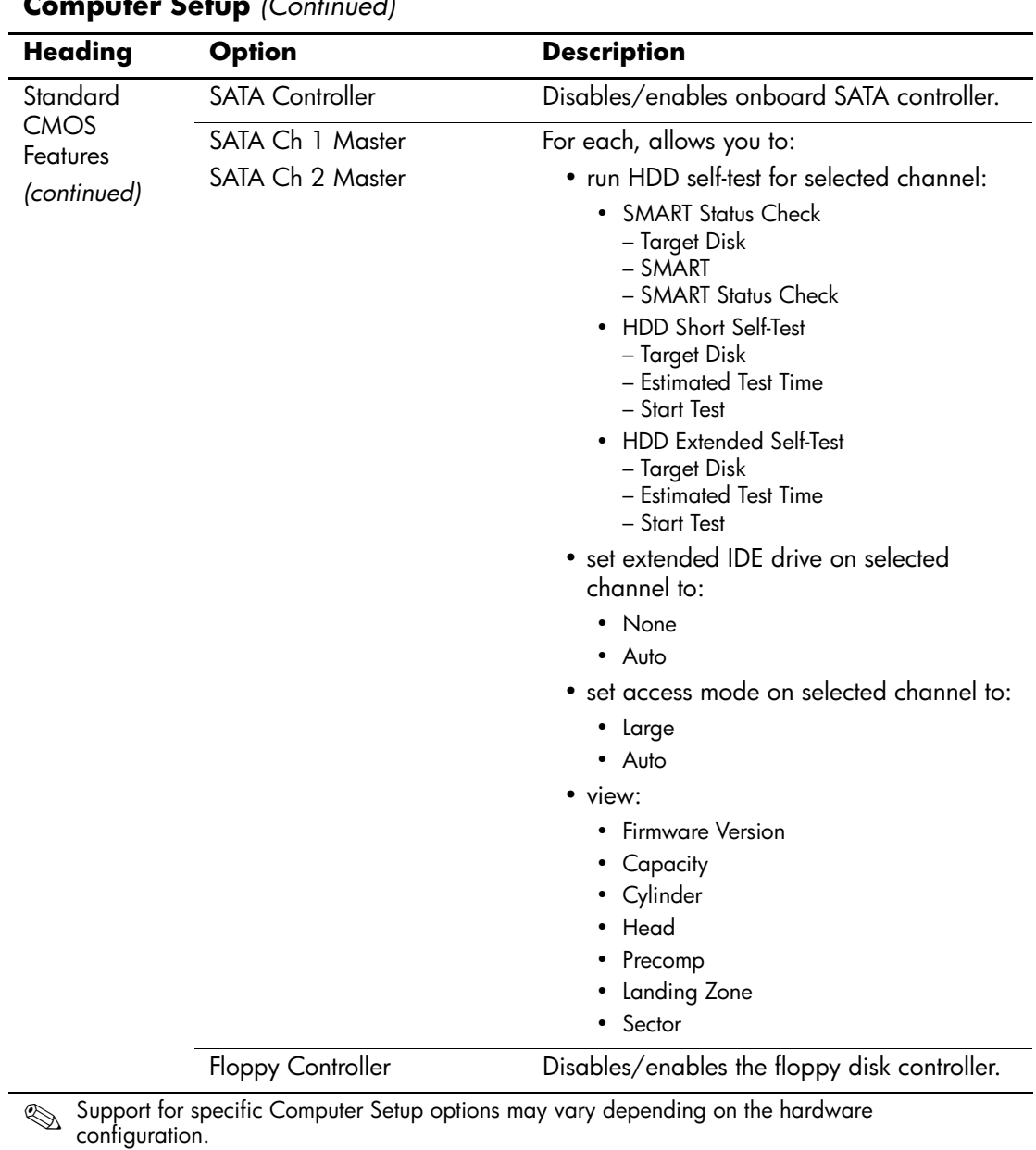

<span id="page-11-6"></span><span id="page-11-5"></span><span id="page-11-4"></span><span id="page-11-3"></span><span id="page-11-2"></span><span id="page-11-1"></span>

| <b>Heading</b>                      | <b>Option</b>              | <b>Description</b>                                                                                                    |
|-------------------------------------|----------------------------|----------------------------------------------------------------------------------------------------|
| Standard<br><b>CMOS</b><br>Features | Drive A                    | Allows you to set Drive A to None or<br>1.44M, 3.5 in. (Used to disable/enable<br>Drive A in legacy operating systems).                                                                                    |
| (continued)                         | Halt On                    | Allows you to set POST error behavior to:<br>• All Errors<br>• No Errors<br>• All but Keyboard<br>• All but Diskette<br>• All but Diskette/Keyboard                                                        |
|                                     | POST Delay                 | Allows you to set a POST delay to:<br>• 0 seconds<br>• 5 seconds<br>• 10 seconds<br>• 15 seconds<br>• 30 seconds                                                                                           |
| Advanced<br><b>BIOS Features</b>    | Device Boot Disabling      | Allows you to restrict a device from booting<br>the unit. You can disable as a bootable<br>device:<br>• None<br>$\cdot$ USB<br>• Internal ODD<br>• Internal FDD<br>$\cdot$ USB + ODD + FDD                 |
|                                     | F9 Boot Menu               | Disables/enables F9 Boot Menu.                                                                                                    |
|                                     | Removable Device Boot Seq. | Allows you to specify the order of attached<br>removable devices (such as Legacy Floppy or<br>USB FDD). The first drive in the order has<br>priority in the boot sequence and is<br>recognized as drive A. |

<span id="page-11-0"></span>**Computer Setup** *(Continued)*

<span id="page-12-8"></span><span id="page-12-7"></span><span id="page-12-6"></span><span id="page-12-5"></span><span id="page-12-4"></span><span id="page-12-3"></span><span id="page-12-2"></span><span id="page-12-1"></span><span id="page-12-0"></span>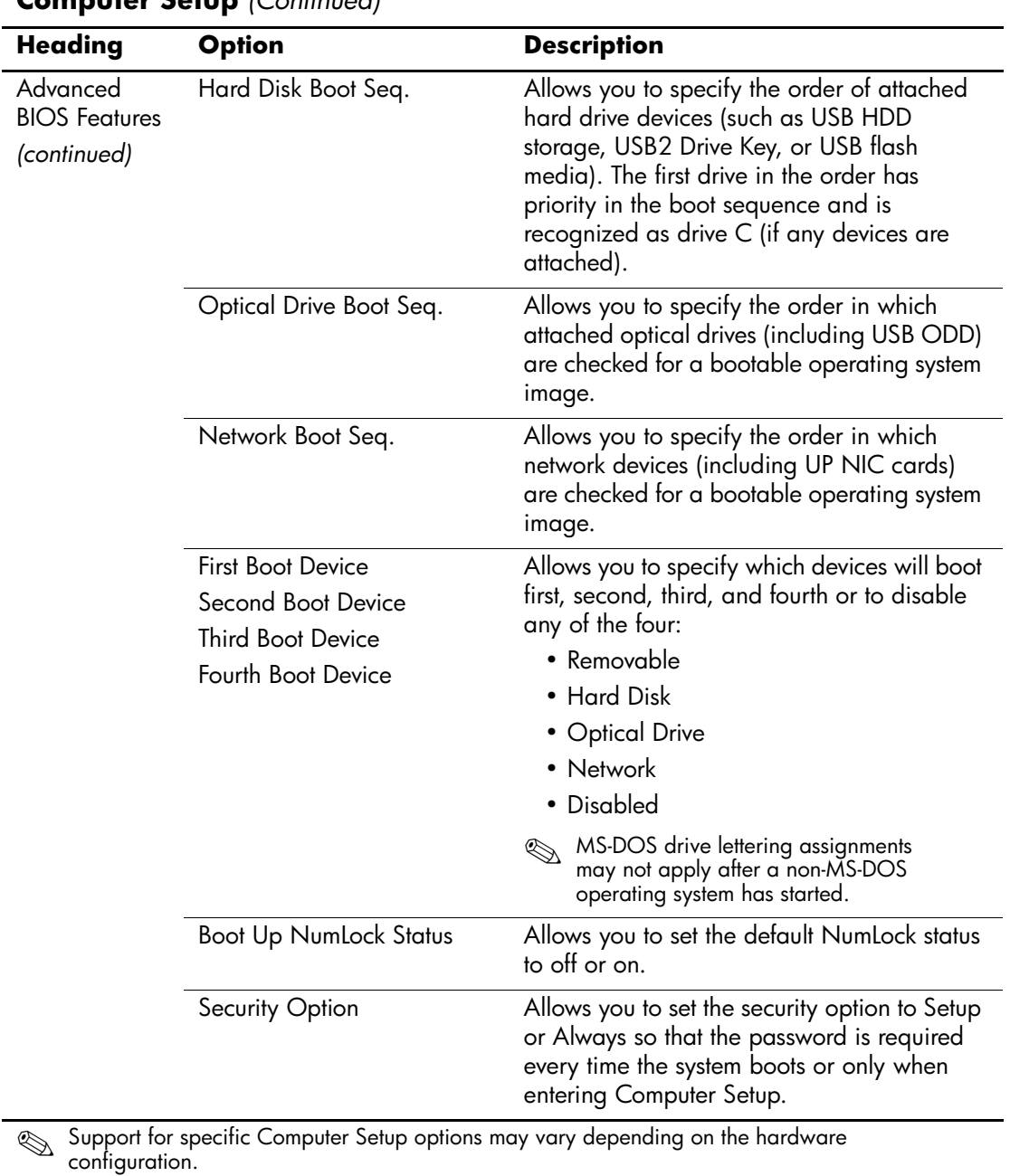

<span id="page-13-9"></span><span id="page-13-8"></span><span id="page-13-7"></span><span id="page-13-6"></span><span id="page-13-5"></span><span id="page-13-4"></span><span id="page-13-3"></span><span id="page-13-2"></span><span id="page-13-1"></span><span id="page-13-0"></span>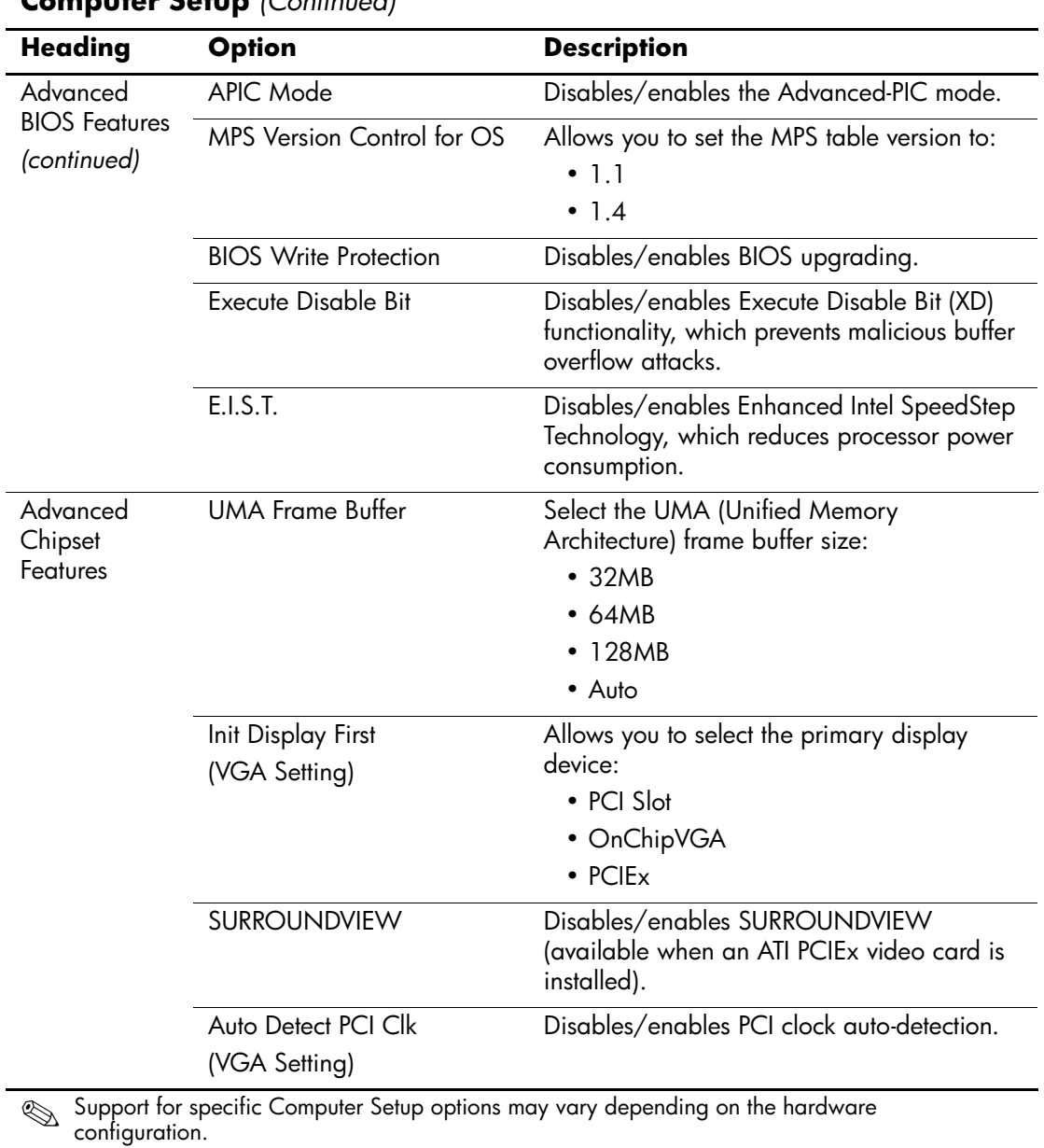

<span id="page-14-6"></span><span id="page-14-5"></span><span id="page-14-4"></span><span id="page-14-3"></span><span id="page-14-2"></span><span id="page-14-1"></span><span id="page-14-0"></span>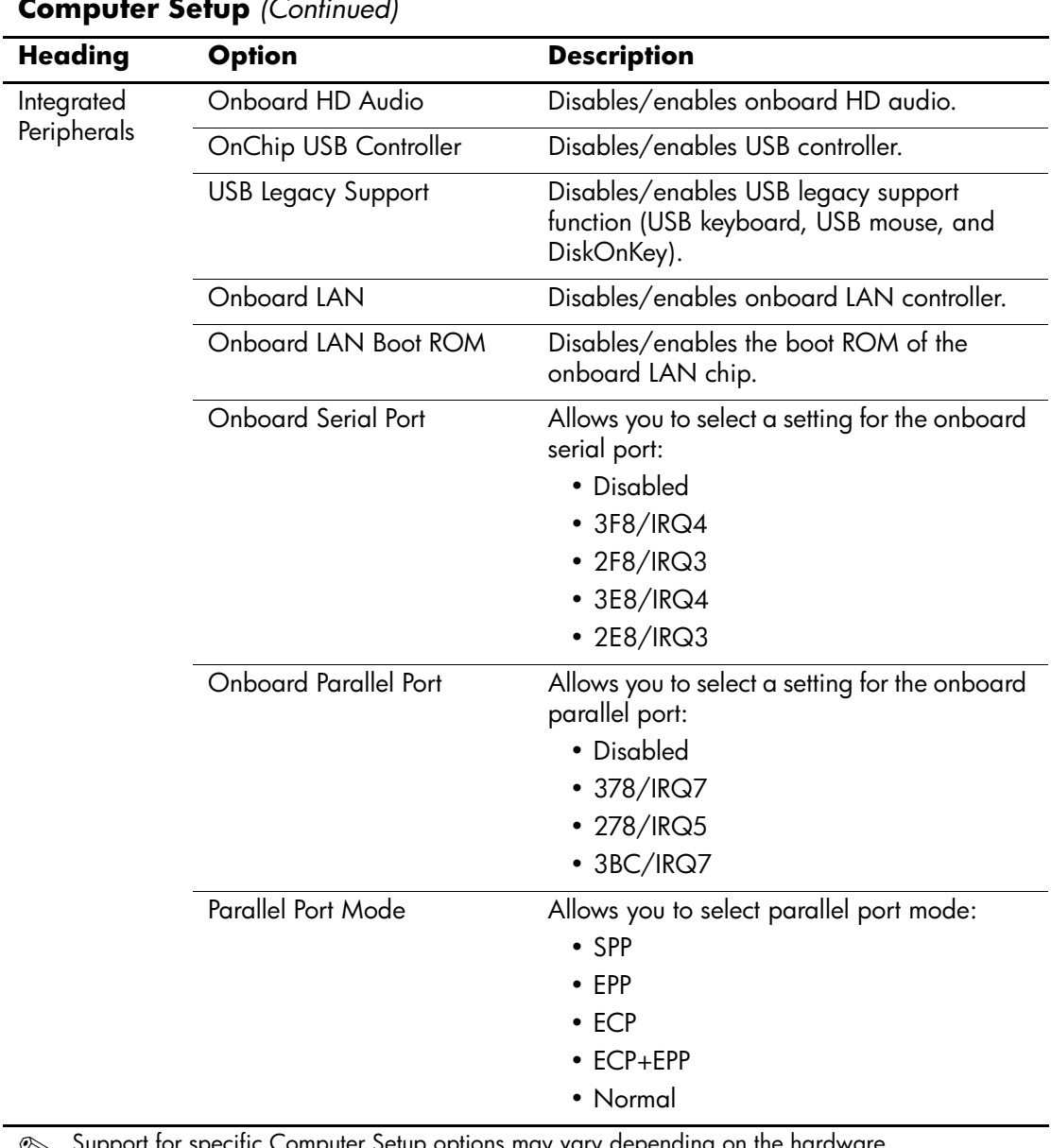

<span id="page-14-8"></span><span id="page-14-7"></span>Support for specific Computer Setup options may vary depending on the hardware configuration.

<span id="page-15-4"></span><span id="page-15-3"></span><span id="page-15-2"></span><span id="page-15-1"></span><span id="page-15-0"></span>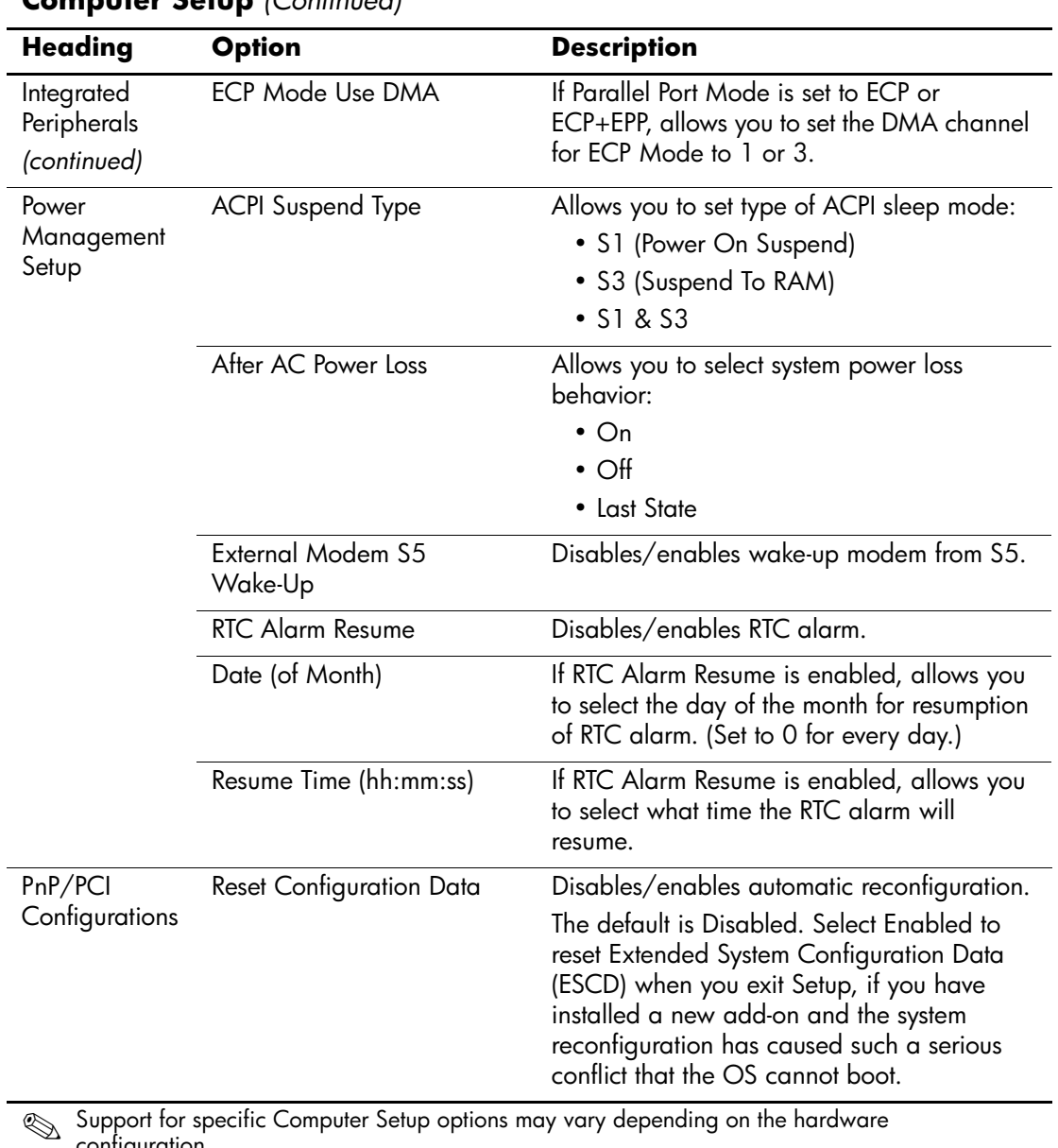

<span id="page-15-9"></span><span id="page-15-8"></span><span id="page-15-7"></span><span id="page-15-6"></span><span id="page-15-5"></span>configuration.

<span id="page-16-1"></span><span id="page-16-0"></span>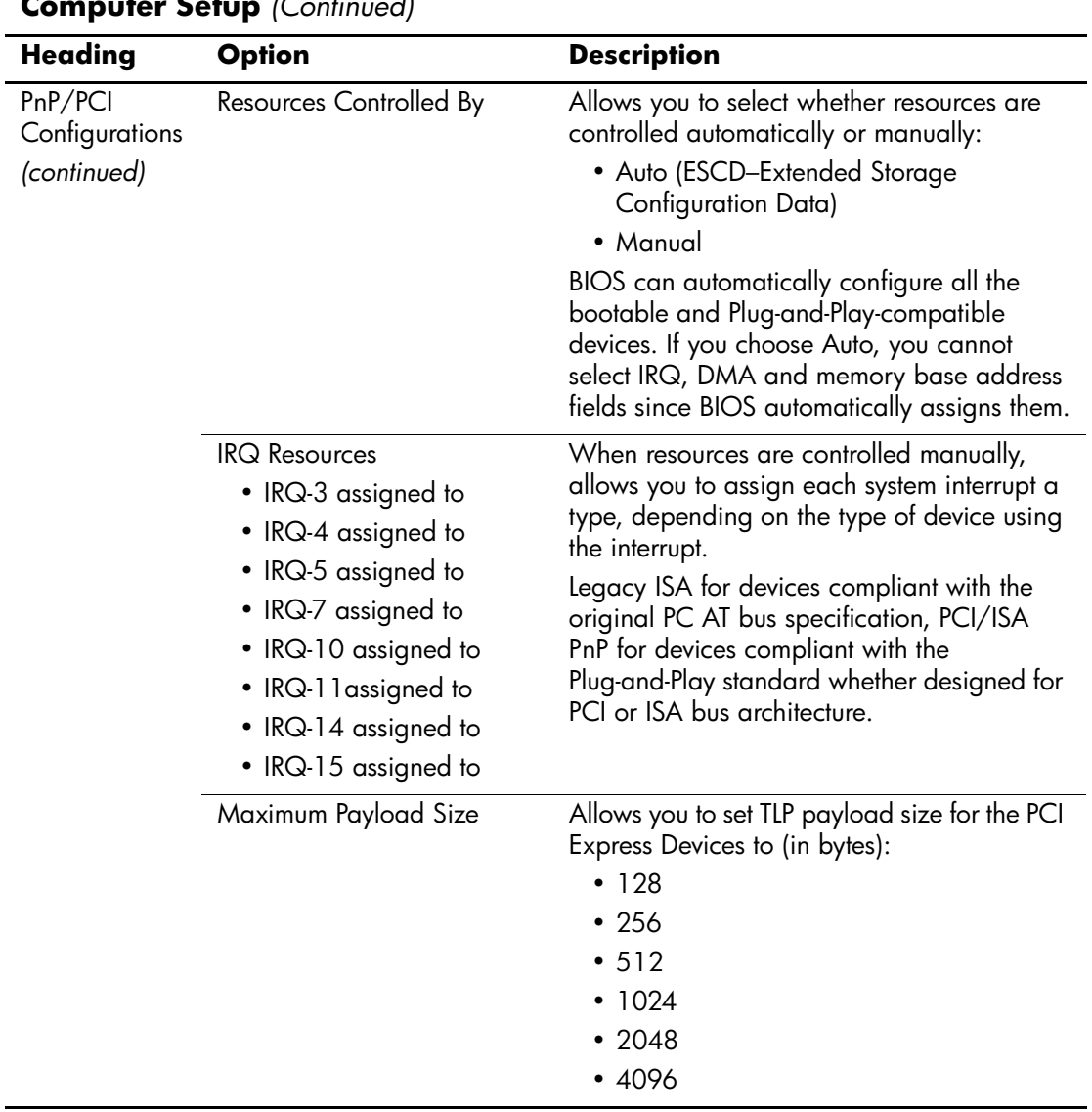

<span id="page-16-2"></span>Support for specific Computer Setup options may vary depending on the hardware configuration.

<span id="page-17-17"></span><span id="page-17-16"></span><span id="page-17-15"></span><span id="page-17-14"></span><span id="page-17-13"></span><span id="page-17-12"></span><span id="page-17-11"></span><span id="page-17-10"></span><span id="page-17-9"></span><span id="page-17-8"></span><span id="page-17-7"></span><span id="page-17-6"></span><span id="page-17-5"></span><span id="page-17-4"></span><span id="page-17-3"></span><span id="page-17-2"></span><span id="page-17-1"></span><span id="page-17-0"></span>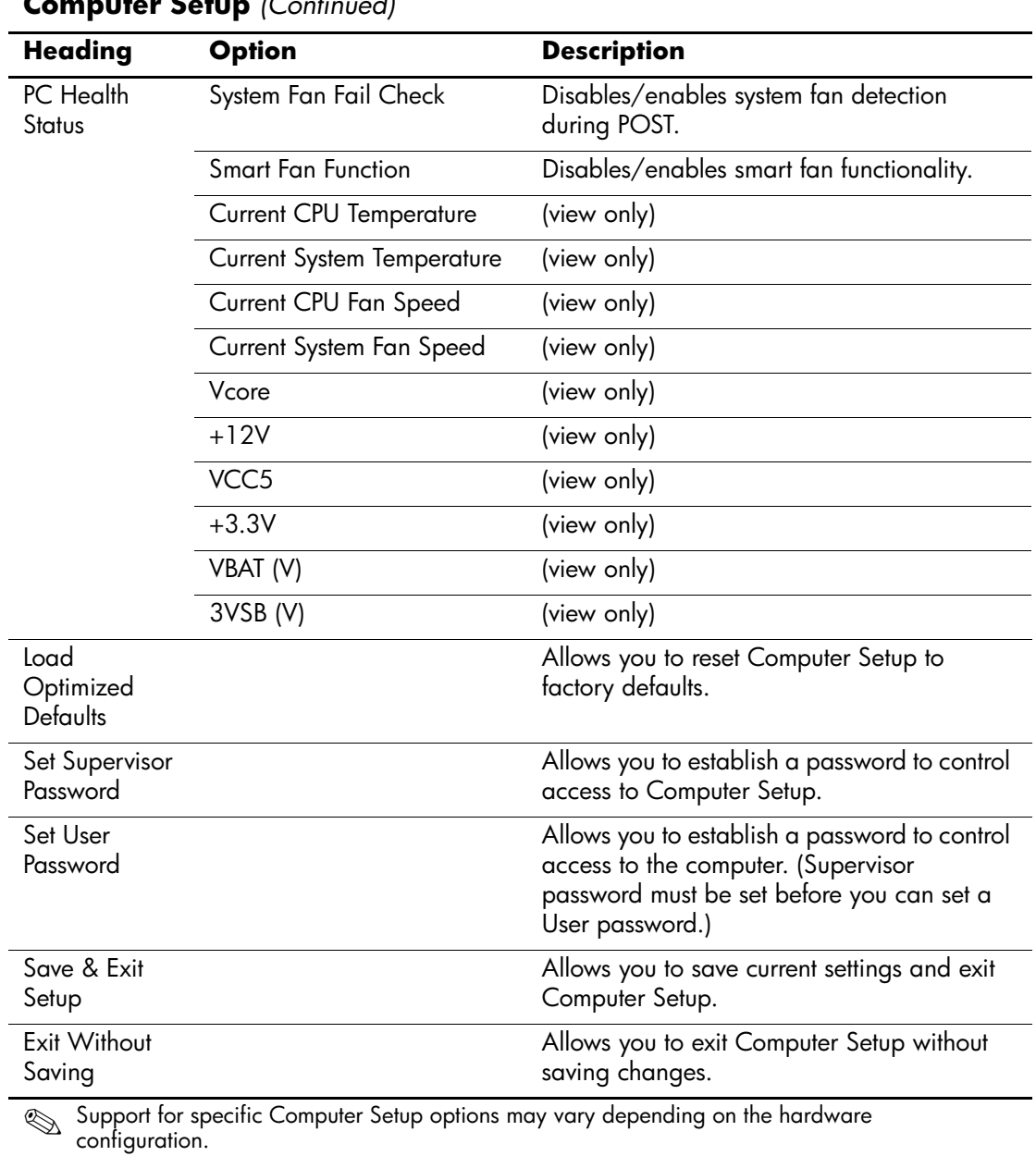

## <span id="page-18-0"></span>**Recovering the Configuration Settings**

Recovering the configuration settings established in the Computer Setup (F10) Utility requires that you first back up the settings before a recovery is needed.

The CMOS Save/Load utility can be found at <http://www.hp.com> under the Software & Driver Downloads for your specific model. Download the firmware files into a folder on a removable storage device. It is recommended that you save any modified computer configuration settings to a diskette, a USB flash media device, or a diskette-like device (a storage device set to emulate a diskette drive) and save the diskette or device for possible future use.

### <span id="page-18-1"></span>**Backing up the CMOS**

- 1. Make sure the computer to be backed up is turned on. Connect the removable storage to the computer.
- 2. Boot to DOS.
- 3. Type *N***:\folder\BIOS.exe SAVE:ABC001.DAT** (where *N* is the drive letter of the removable storage) to save the CMOS setting to the removable storage device.

### <span id="page-18-2"></span>**Restoring the CMOS**

- 1. Make sure the target computer is turned on. Connect the removable storage to the target computer.
- 2. Boot to DOS.
- 3. Type *N***:\folder\BIOS.exe LOAD:ABC001.DAT** (where *N* is the drive letter of the removable storage) to load the custom CMOS setting onto the target system.